当日の参加・聴講方法

8 月 20 日は午前 9 時 30 分、21 日は午前 9 時から会場にアクセス可能です。

- 1.シンポジウム会場へのアクセス
- ① 参加登録後に送られてきたメールに記載されているリンクをクリックすると、「Zoom ミーテ ィングを開きますか?」と表示されますので、「Zoom ミーティングを開く」をクリックしてくだ さい。

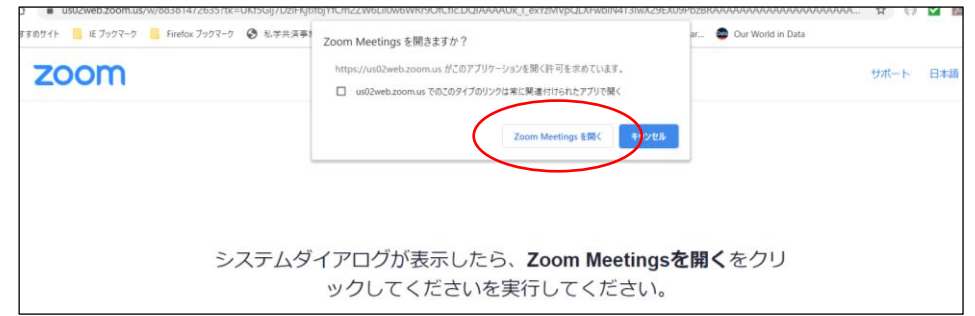

# ② アクセス時の音声とビデオの設定

会場にアクセスすると、最初から音声とビデオはミュートになっています。必要なとき以外は そのままミュートにしておいてください。何か発言したいときは、いきなり発言せず、できるだけ 先にチャット機能で要件を伝えてください。

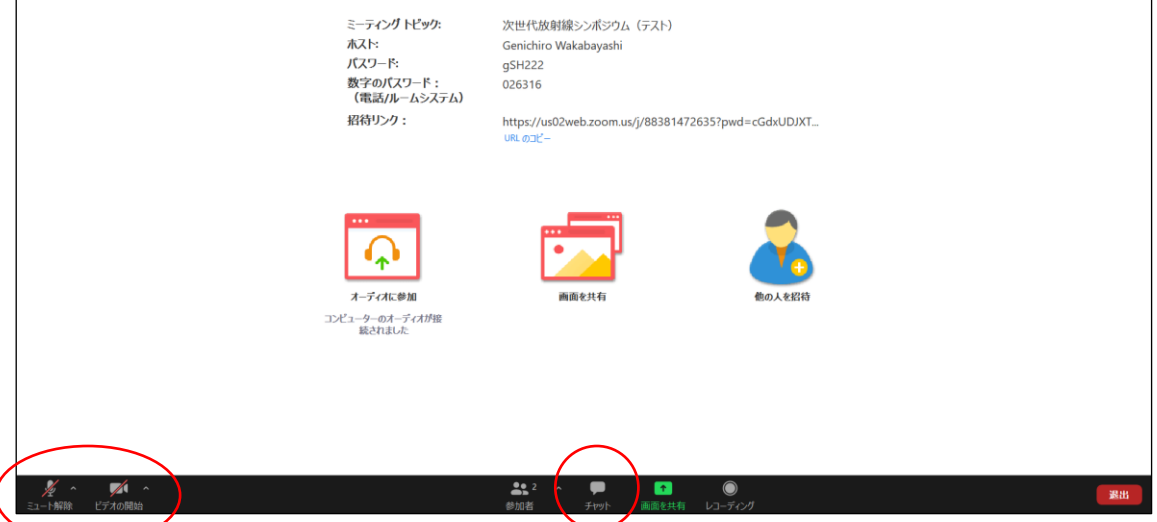

ここでオーディオのテストをすることもできますので、テストをしたいときは、下の画像に示 す「スピーカー&マイクをテストする」をクリックしてください。

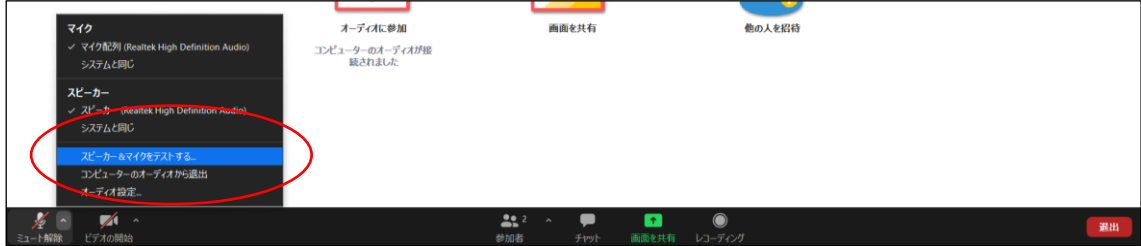

③ 表示名を変更してください。

「参加者」をクリックすると、アクセス中の参加者のリストが表示され、最上段に自分の名前 が表示されます。表示された自分の名前にカーソルを合わせると、「詳細」と表示されます。

「詳細」をクリックすると、「名前の変更」と表示されますので、これをクリックすると自分の表 示名を変更できます。

シンポジウムの発表者・座長・聴講者がお互いにコミュニケーションをとりやすいよう、表示 名を以下のように変更をお願いします。

「姓(所属略称)」

(例) 近畿大学原子力研究所所属の若林源一郎氏の場合: 「若林(近大原研)」

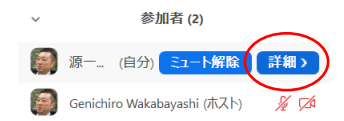

2. 質疑応答について

講演、企業紹介、ショートムービーセッションにおける質疑応答は、チャット機能を利用して 行います。

「チャット」をクリックすると、チャット用の画面が表示されますので、質問やコメントを記入し てください。書き込みは、発表中・上映中にしてもらっても構いません。

質疑応答の時間になったら、座長がチャットの書き込みを確認して、代表して発表者に質 問します。

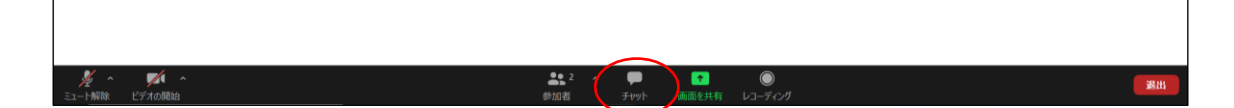

3. オンライン飲み会

1日目夜のオンライン飲み会は、Zoomのブレイクアウトルームという機能を使って行います。 この機能を使うと参加者をいくつかのグループに分けることができますので、1 グループ 10 名 程度ずつに分かれてディスカッションや雑談をしていただく予定です。

このときは、音声とビデオのミュートを解除して、大いに交流してください。 なお、30 分ごとにグループのメンバーをシャッフルする予定です。

### 注: 飲食物は各自で用意してください。

4. 会場からの退出

休憩時やシンポジウム終了時には、下の画像の「退出」をクリックすると会場から退出でき ます。

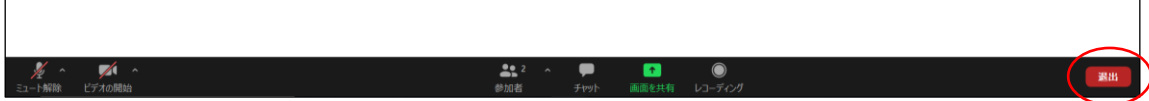

再び会場にアクセスしたいときは、事前登録のときに送られてきたメールに記載されている リンクをクリックしてアクセスしなおしてください。

### 注意事項

#### ① 録画・録音禁止!

シンポジウム開催中は、録画、録音は一切禁止です。画面キャプチャや、PC の画面を他 のカメラで撮影すること(動画・静止画を問わず)、音声だけを別の機器で録音することも禁止 です。注意してください。

## ② ハウリングに注意!

同じ部屋に複数の参加者がいて、別々の端末を使って参加しているとき、複数のマイクやス ピーカーがオンになっているとハウリングの原因になります。必要なとき以外はマイクをミュー トにしてください。スピーカーは、部屋の中で使うスピーカーを一つに限定するか、イヤホンな どで音声を聞くようにしてください。